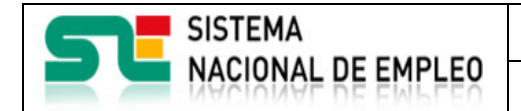

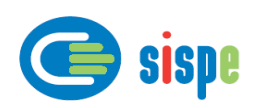

# **Manual de usuario**

# Envío de ficheros

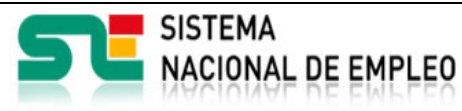

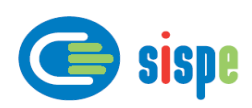

## *Índice.*

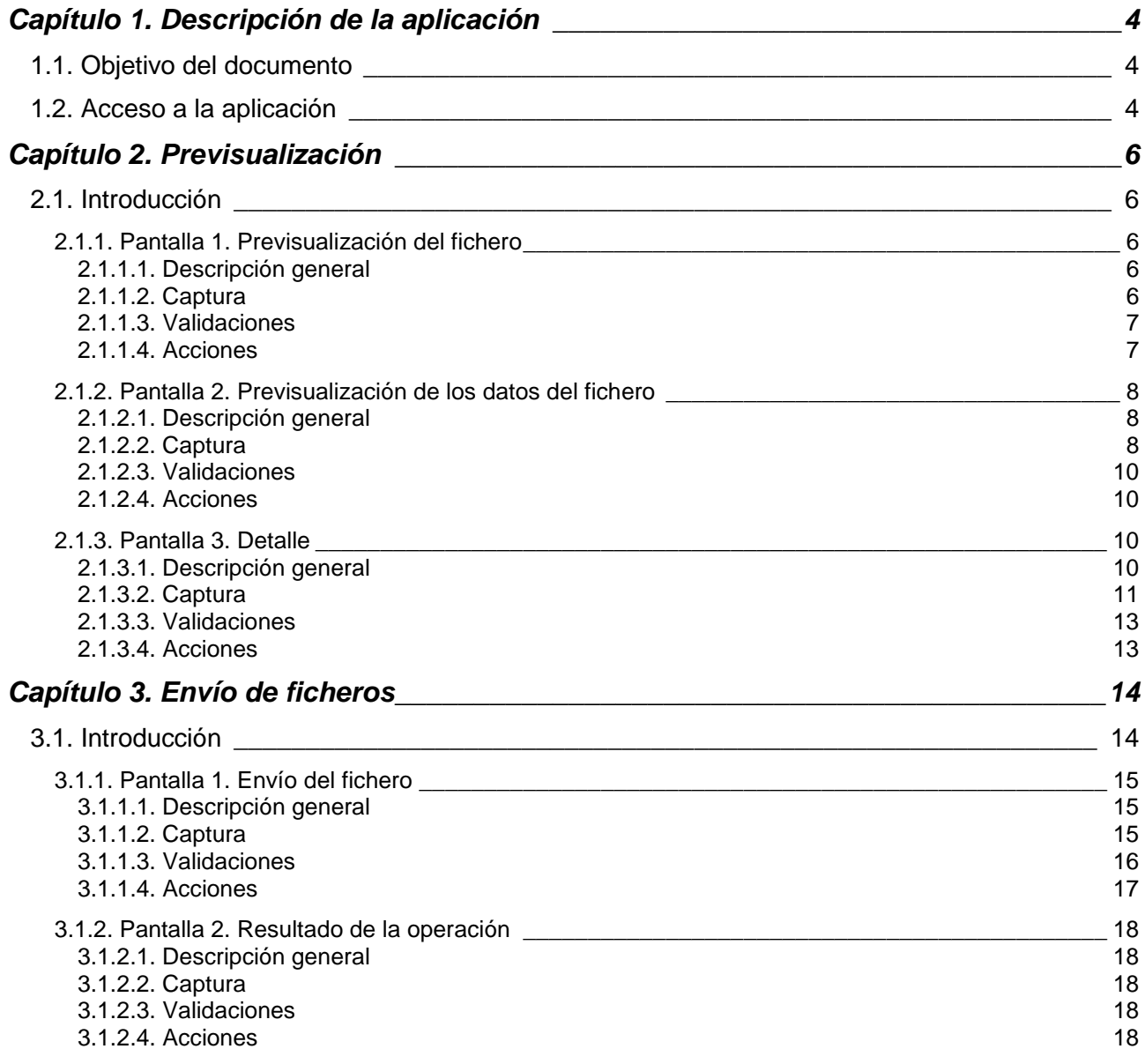

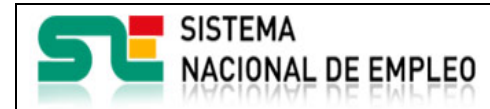

Agencias de Colocación

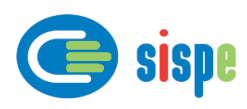

Fecha publicación: 18/02/2023 Versión: 1.5

## Índice de Ilustraciones.

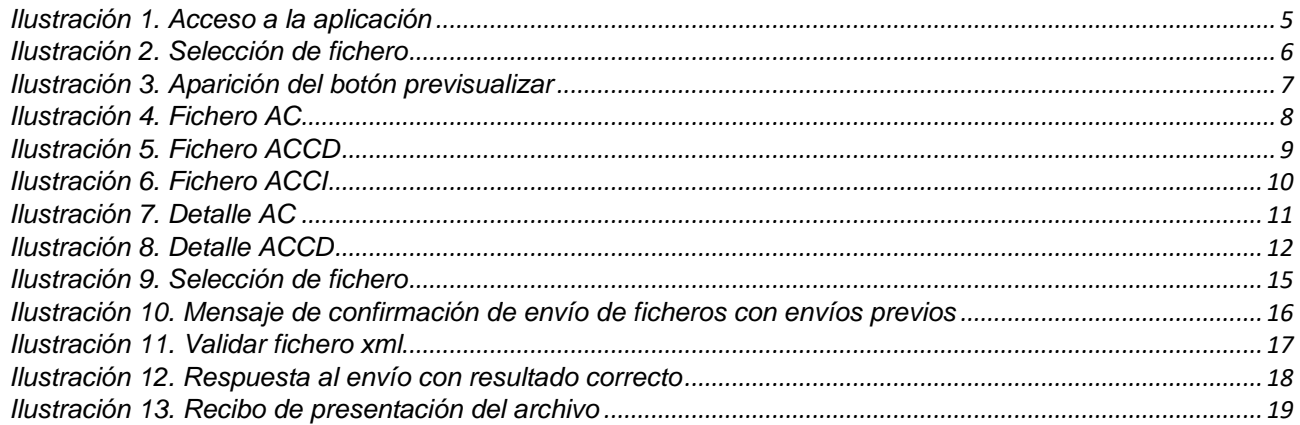

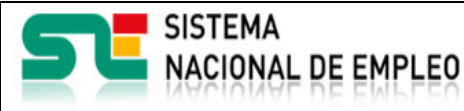

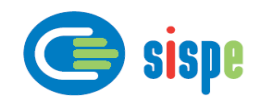

### <span id="page-3-0"></span>**Capítulo 1. Descripción de la aplicación**

#### <span id="page-3-1"></span>**1.1. Objetivo del documento**

El objetivo de este documento es el de servir de ayuda en el uso de la aplicación de envío de ficheros por parte de la Agencia de Colocación.

#### <span id="page-3-2"></span>**1.2. Acceso a la aplicación**

El acceso a esta aplicación se realizará a través de Sede Electrónica para lo cual será necesario tener la acreditación necesaria para identificarse en CL@AVE.

Una vez realizada la entrada con Cl@ve y llevar a cabo el mecanismo de autenticación se llegará al menú de operaciones del usuario conectado.

Este menú puede variar en función del rol y perfil del usuario y el tipo de Agencia de Colocación.

En la cabecera de dicha pantalla se encuentra la siguiente información:

- NIF/NIE del usuario conectado
- Último acceso del usuario
- Agencia seleccionada
- Estado de la Agencia seleccionada

Para acceder a esta aplicación se debe pulsar la opción 'Envío de ficheros', que en este caso únicamente estará visible entre los días 1 y 25 de cada mes.

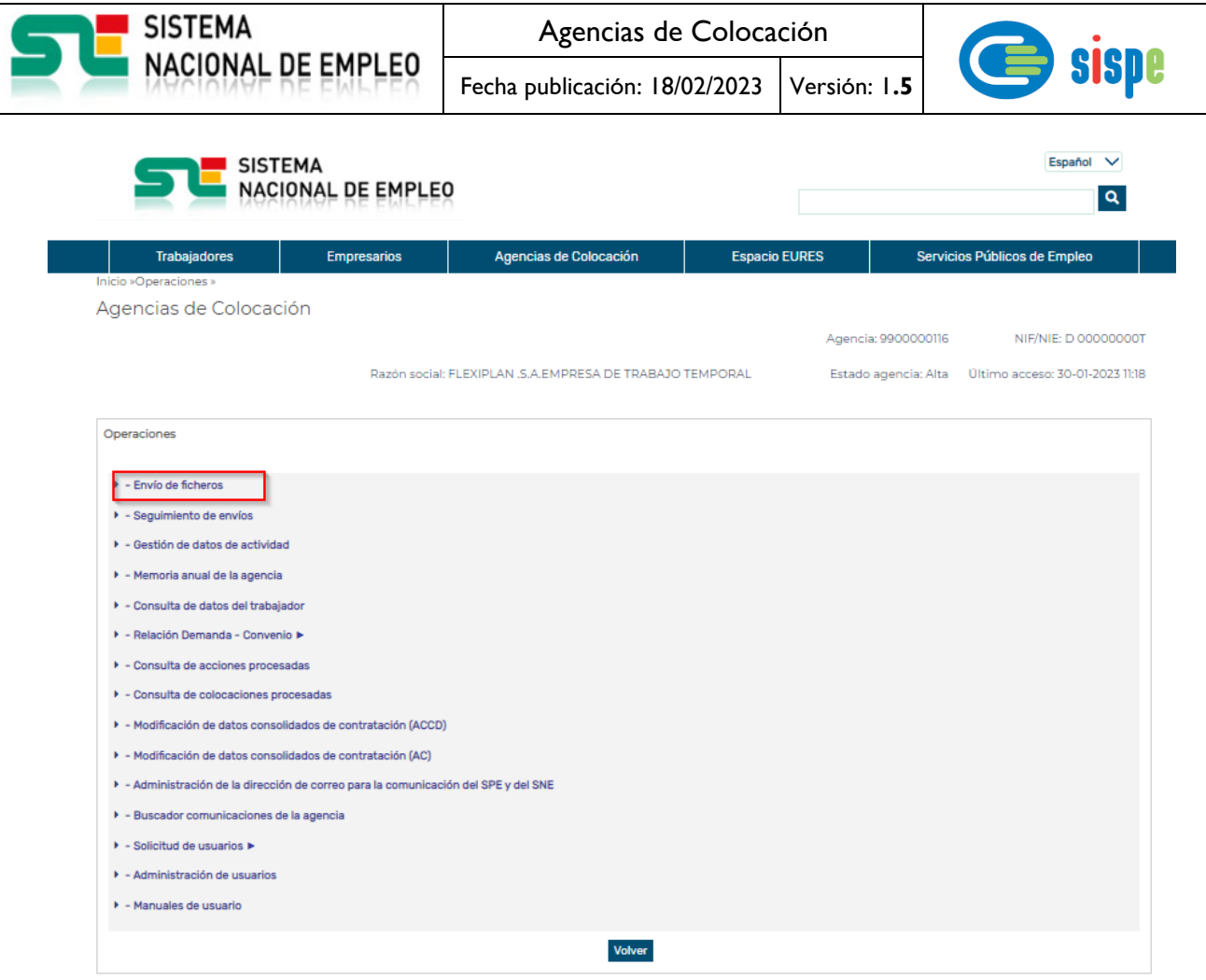

<span id="page-4-0"></span>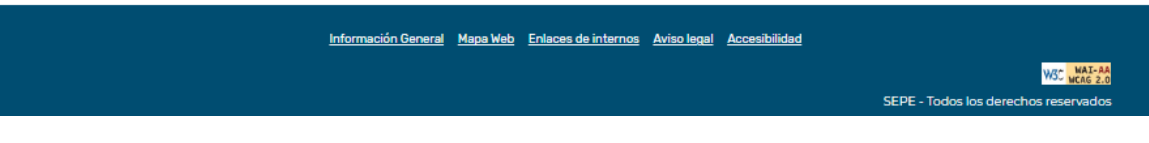

*Ilustración 1. Acceso a la aplicación*

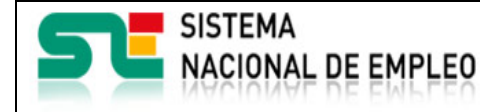

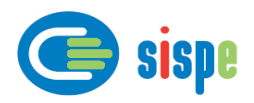

### <span id="page-5-0"></span>**Capítulo 2. Previsualización**

#### <span id="page-5-1"></span>**2.1. Introducción**

Este es el detalle de la aplicación "Previsualizar".

Se trata de la herramienta que permite a los operadores de las Agencias de Colocación visualizar con detalle el contenido del XML antes de enviarlo.

Para poder acceder a esta función, previamente se tiene que haber validado el archivo que se quiere previsualizar.

#### <span id="page-5-2"></span>**2.1.1. Pantalla 1. Previsualización del fichero**

#### <span id="page-5-3"></span>**2.1.1.1. Descripción general**

Es la pantalla de inicio a la aplicación y permite adjuntar el documento seleccionado en formato xml para validarlo.

Durante el periodo mensual del 1 al 25 de cada mes, todo usuario que tenga asignado el rol de operador y el perfil bajo o alto para la Agencia de Colocación y/o Convenio cuya actividad quiere comunicar, tendrá disponible la operación de "Envío de ficheros" y podrá remitir el XML al ETC para cumplir con la obligación de informar de la actividad.

#### <span id="page-5-4"></span>**2.1.1.2. Captura**

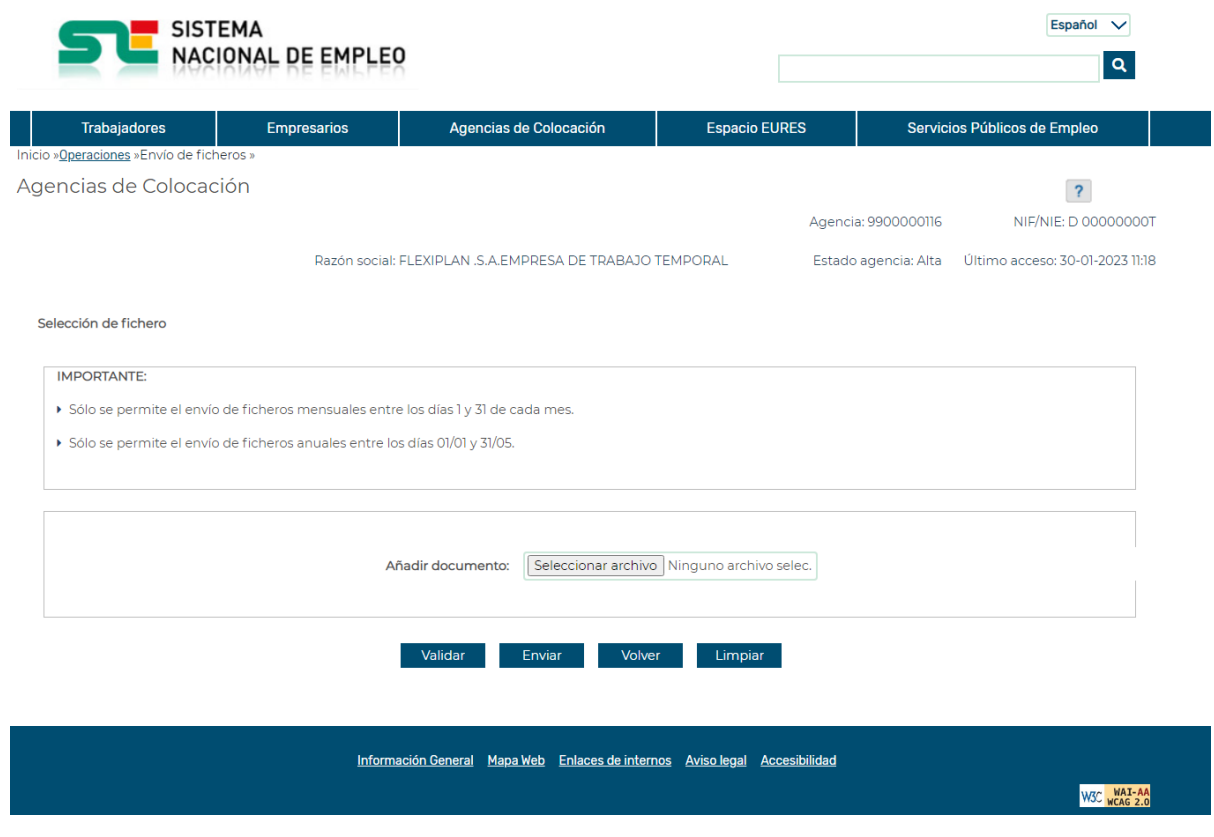

<span id="page-5-5"></span>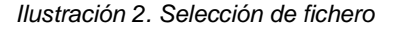

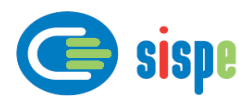

Si la aplicación detecta que el XML dado tiene el formato correcto, aparecerá el siguiente mensaje y el botón previsualizar se hará visible.

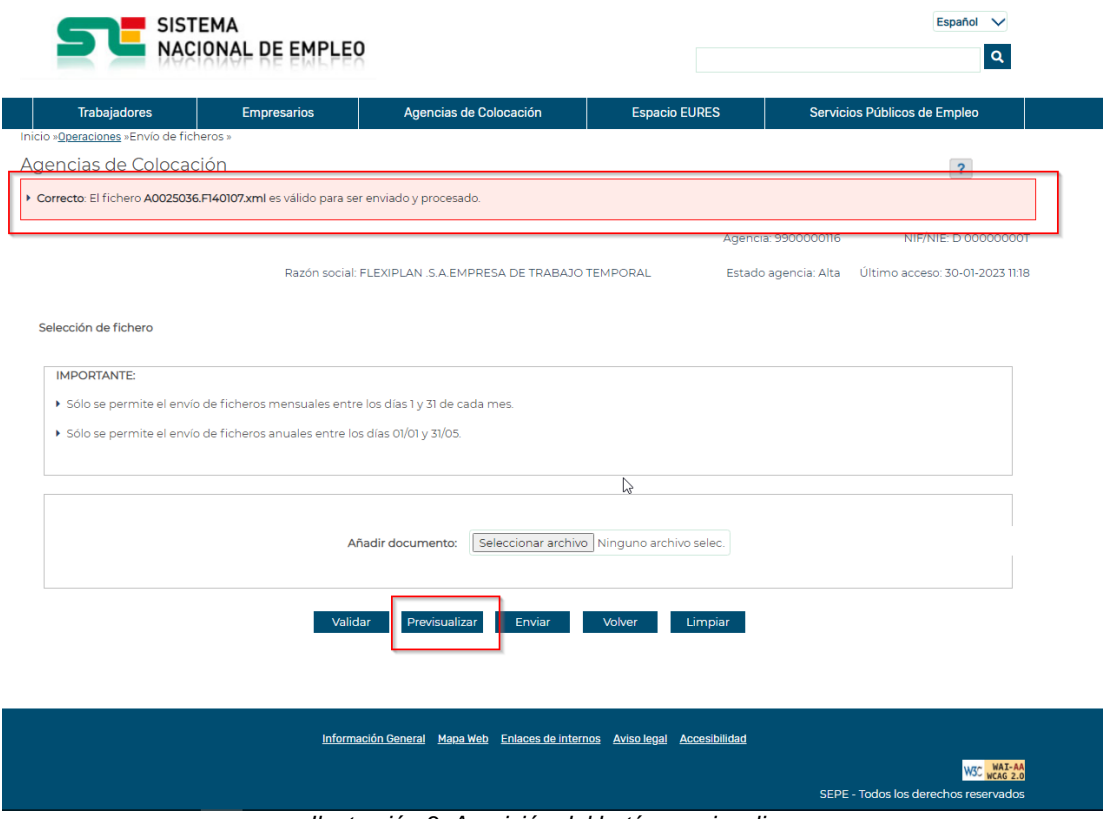

*Ilustración 3. Aparición del botón previsualizar*

<span id="page-6-2"></span>Si pulsa "Previsualizar", se redirigirá a otra pantalla donde saldrán los datos del XML, esta pantalla cambiará dependiendo del tipo de fichero que se quiera previsualizar.

#### <span id="page-6-0"></span>**2.1.1.3. Validaciones**

Para que se muestre el botón previsualizar, el fichero seleccionado debe ser primeramente validado y cumplir con las validaciones de formato y contenido correspondientes.

#### <span id="page-6-1"></span>**2.1.1.4. Acciones**

Se podrán realizar las siguientes acciones:

- Pulsar el botón "Examinar" que permite seleccionar el documento.
- Pulsar el botón "Validar" que permite validar el fichero xml y mostrar en pantalla los resultados.
- Pulsar el botón "Previsualizar" que redirige a la siguiente página donde se podrá ver la información que contiene el XML. Se deberá volver a seleccionar el documento una vez validado.
- Pulsar el botón "Enviar" que envía el documento seleccionado al SPE y realiza el registro electrónico del documento.
- Pulsar el botón "Limpiar" que devolverá la pantalla a su estado inicial.

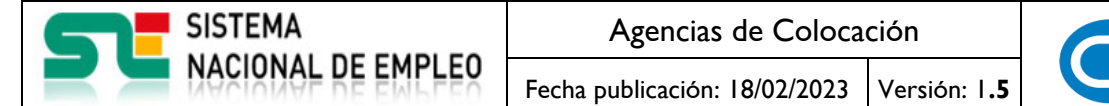

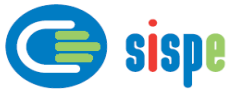

- Pulsar el botón "Volver" que regresa al menú de operaciones de Agencias de Colocación.
- Pulsar el botón "Cerrar" que cierra la ventana.

#### <span id="page-7-0"></span>**2.1.2. Pantalla 2. Previsualización de los datos del fichero**

#### <span id="page-7-1"></span>**2.1.2.1. Descripción general**

En esta pantalla se muestra la información que contiene el fichero.

Dependiendo del tipo de fichero (AC, ACCD o ACCI) se mostrará un tipo de información u otra.

#### <span id="page-7-2"></span>**2.1.2.2. Captura**

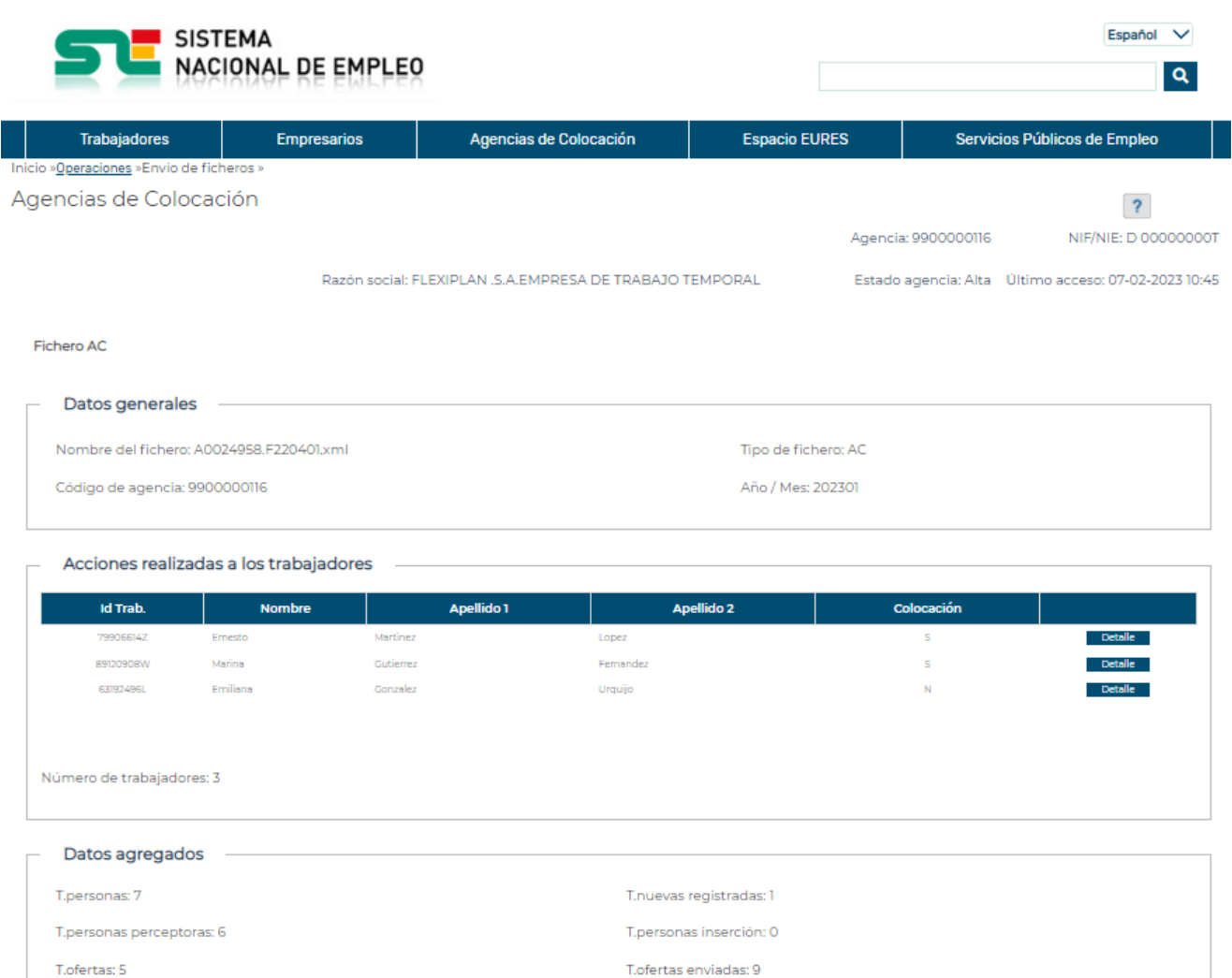

<span id="page-7-3"></span>T.contratos indefinidos : 2

T.ofertas cubiertas: 4

T.puestos cubiertos: 3

Volver Excel

T.puestos: 8

T.contratos: 2

T.personas colocadas : 1

*Ilustración 4. Fichero AC*

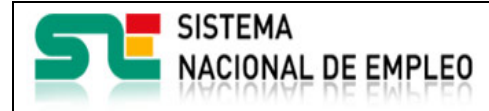

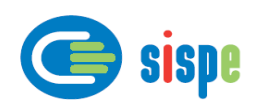

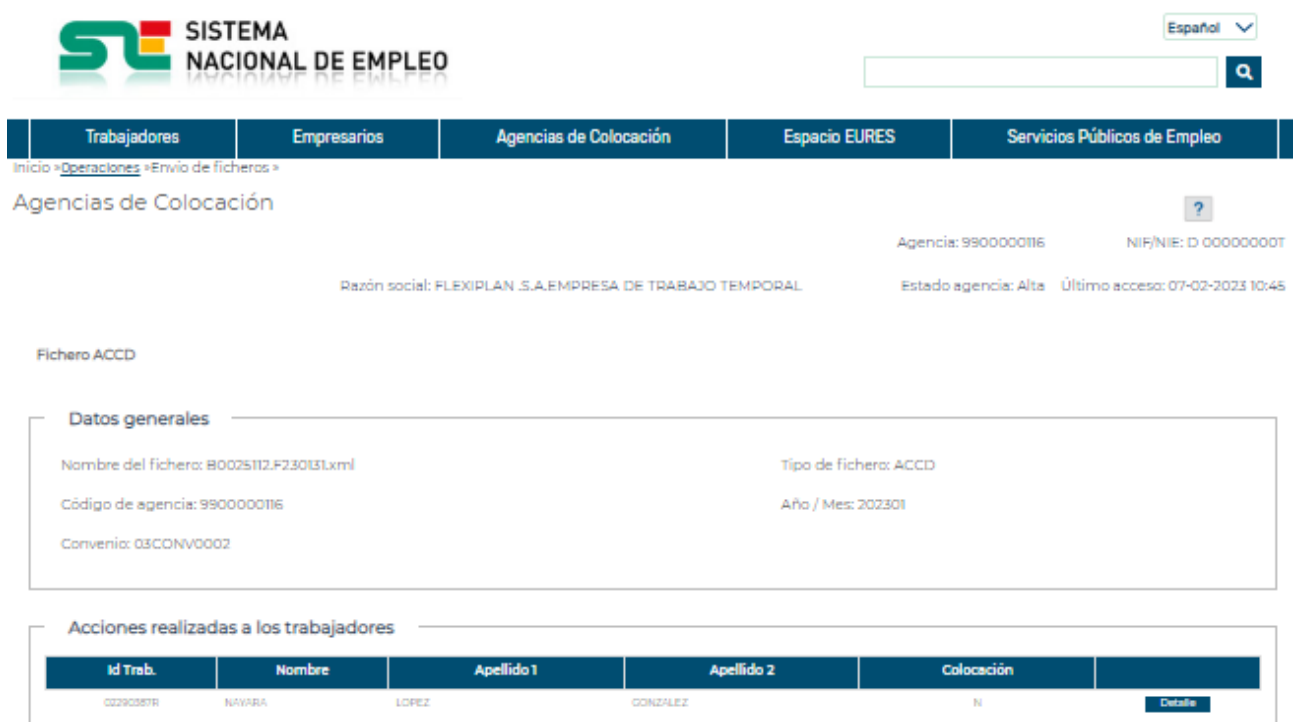

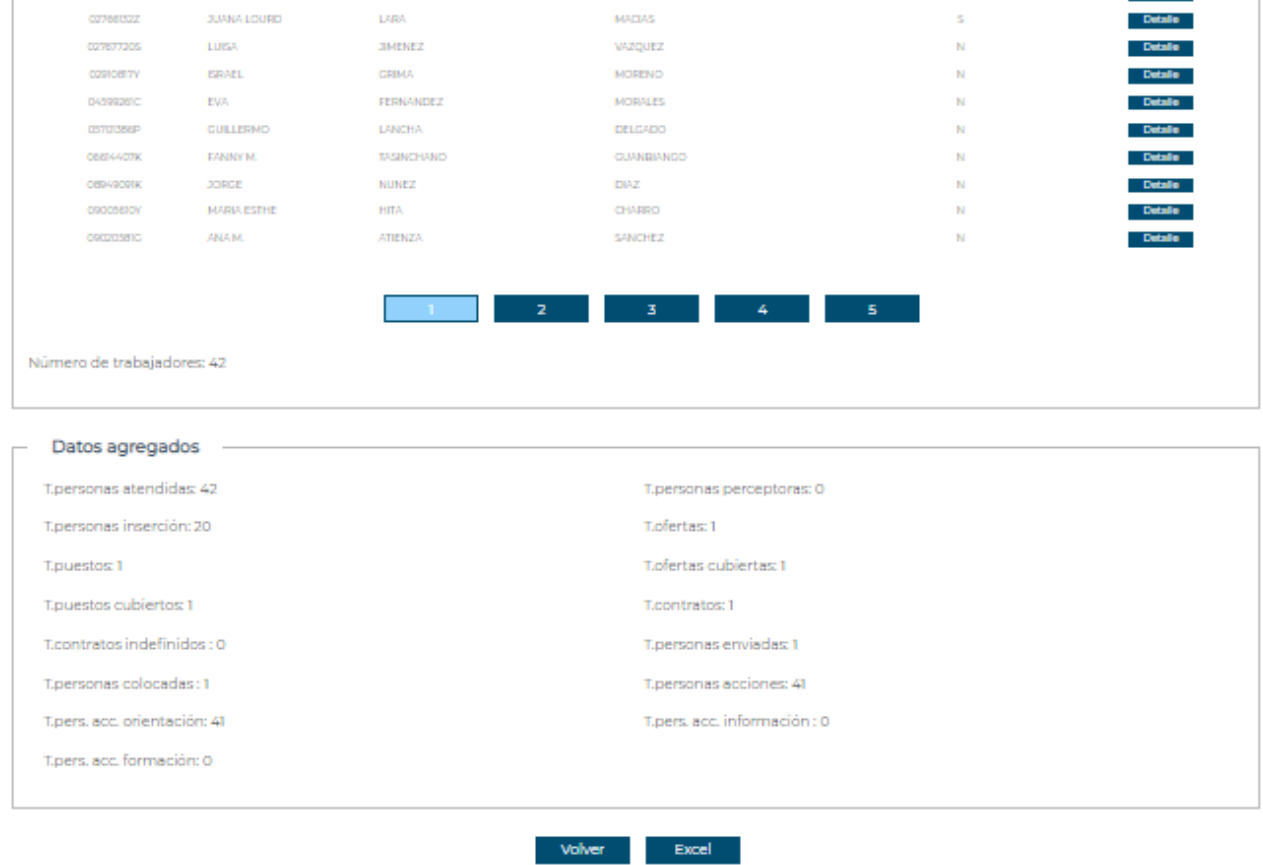

<span id="page-8-0"></span>*Ilustración 5. Fichero ACCD*

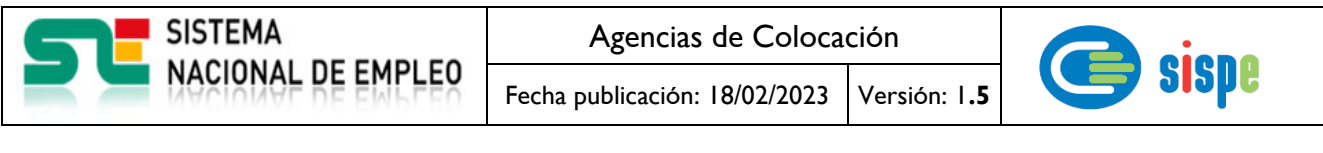

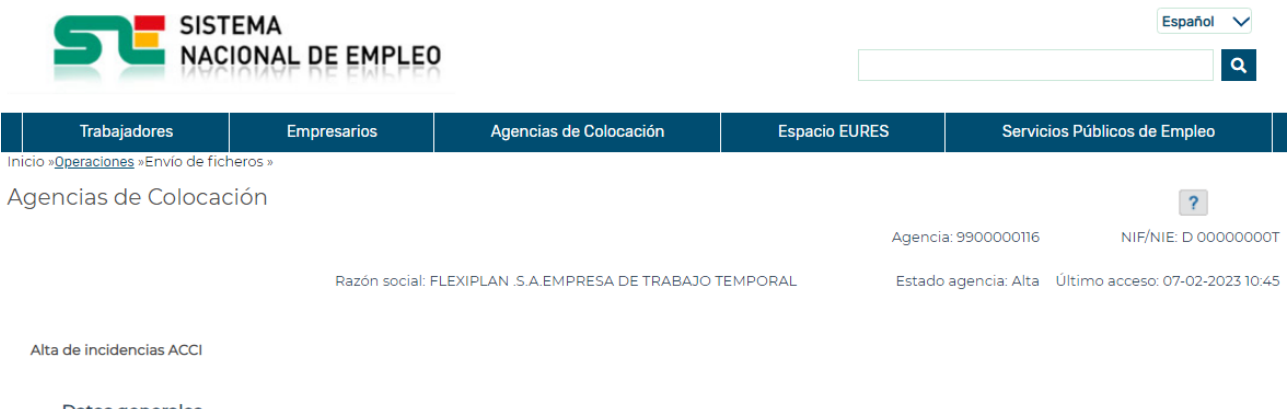

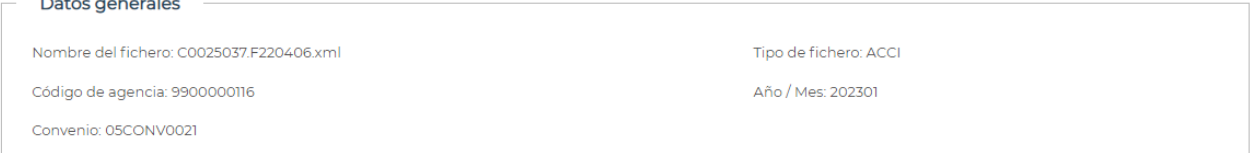

#### Incidencias registradas con los trabajadores

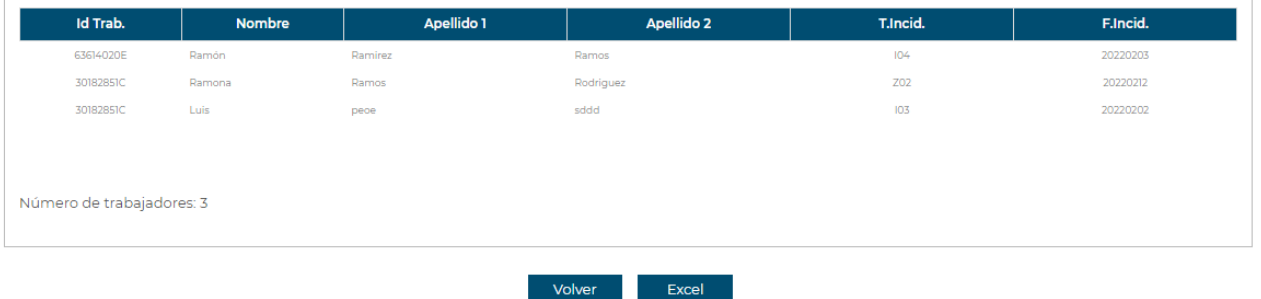

*Ilustración 6. Fichero ACCI*

#### <span id="page-9-4"></span><span id="page-9-0"></span>**2.1.2.3. Validaciones**

- Ninguna

#### <span id="page-9-1"></span>**2.1.2.4. Acciones**

Se podrán realizar las siguientes acciones:

- Pulsar el botón "Detalle" en caso de que el fichero sea AC o ACCD para ver el detalle de un trabajador en concreto.
- Pulsar el botón "Volver" que regresa al menú de operaciones de Agencias de Colocación.
- Pulsar el botón "Excel" para generar un Excel a partir del fichero cargado.
- Pulsar el botón "Cerrar" que cierra la ventana.

#### <span id="page-9-2"></span>**2.1.3. Pantalla 3. Detalle**

#### <span id="page-9-3"></span>**2.1.3.1. Descripción general**

Es la pantalla de detalle del trabajador que muestra todas las características del trabajador que tiene guardadas el fichero. Varía dependiendo de si el fichero es de tipo AC o ACCD.

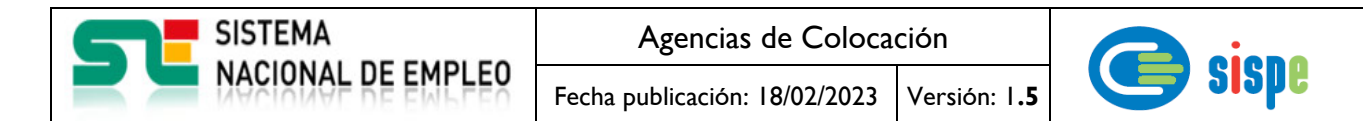

### <span id="page-10-0"></span>**2.1.3.2. Captura**

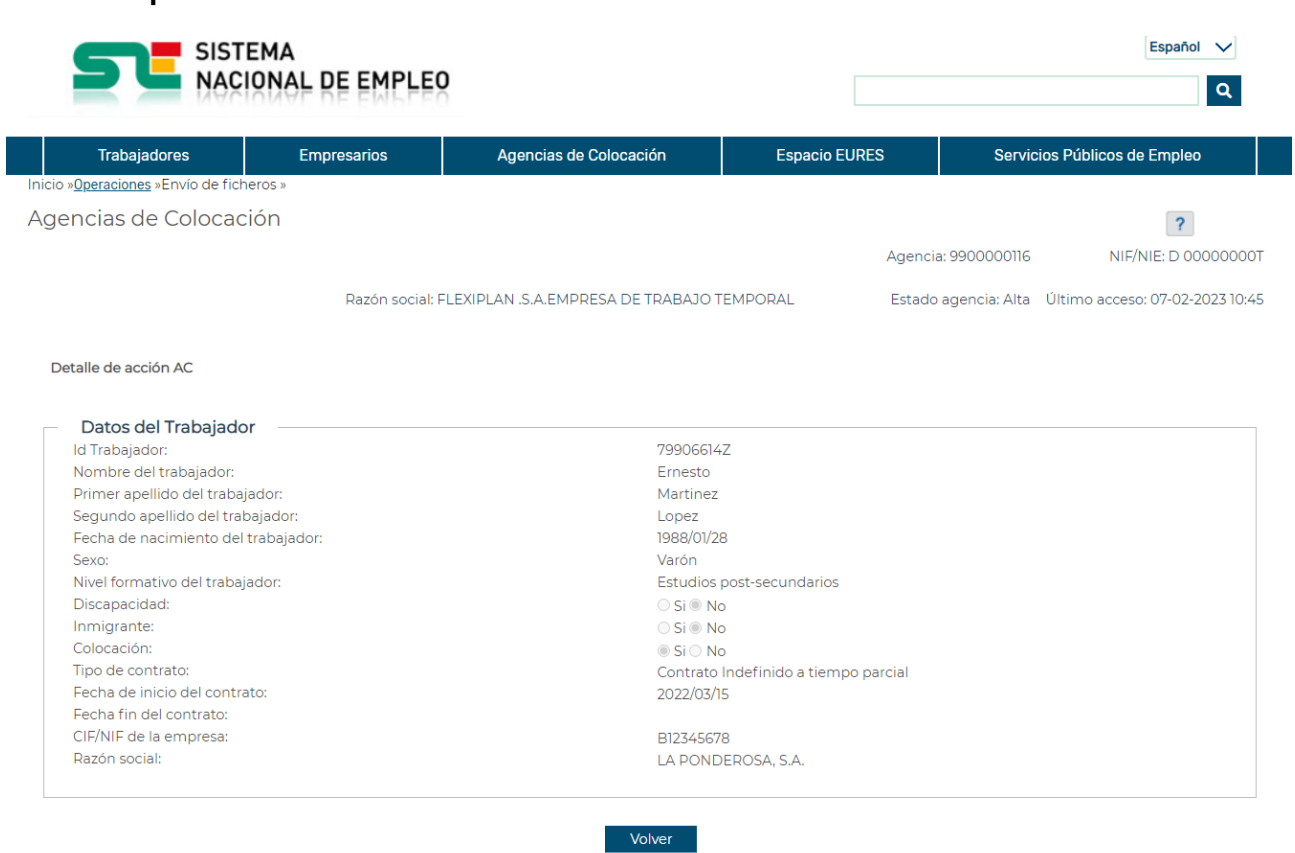

<span id="page-10-1"></span>*Ilustración 7. Detalle AC*

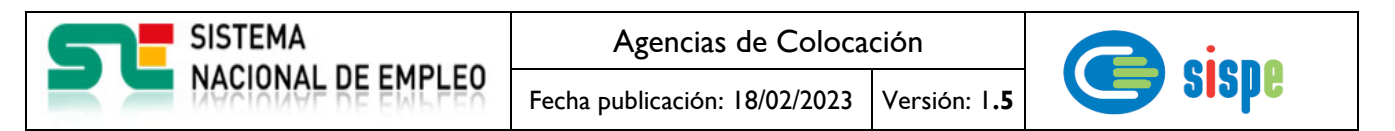

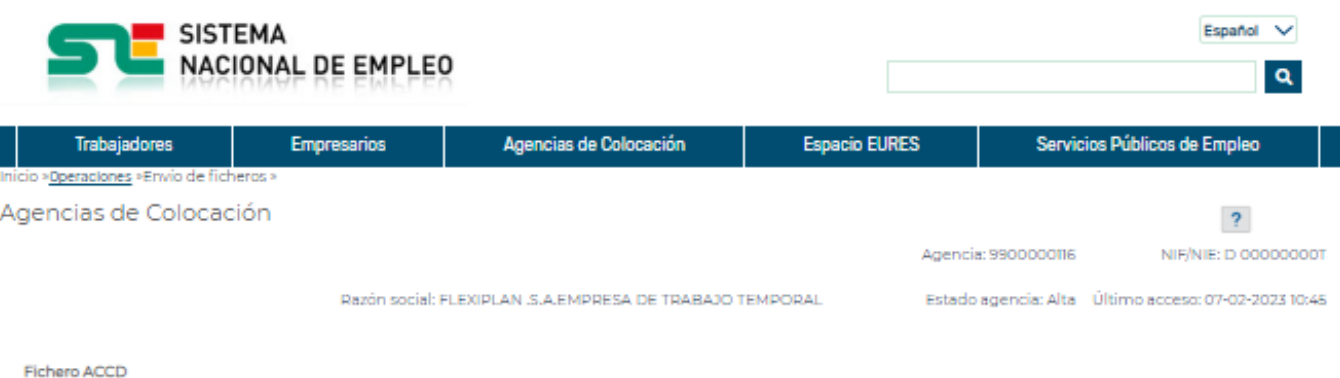

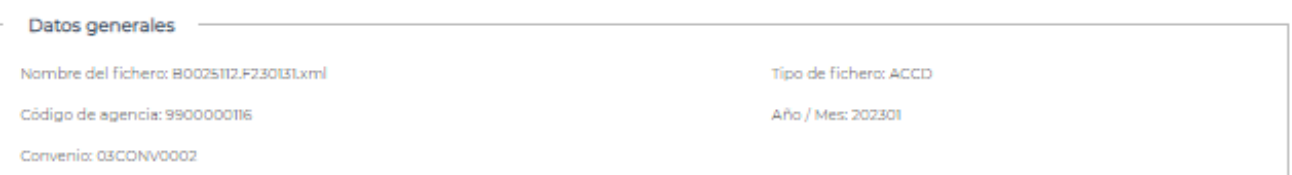

Acciones realizadas a los trabajadores

 $\overline{\phantom{a}}$ 

 $\Gamma$ 

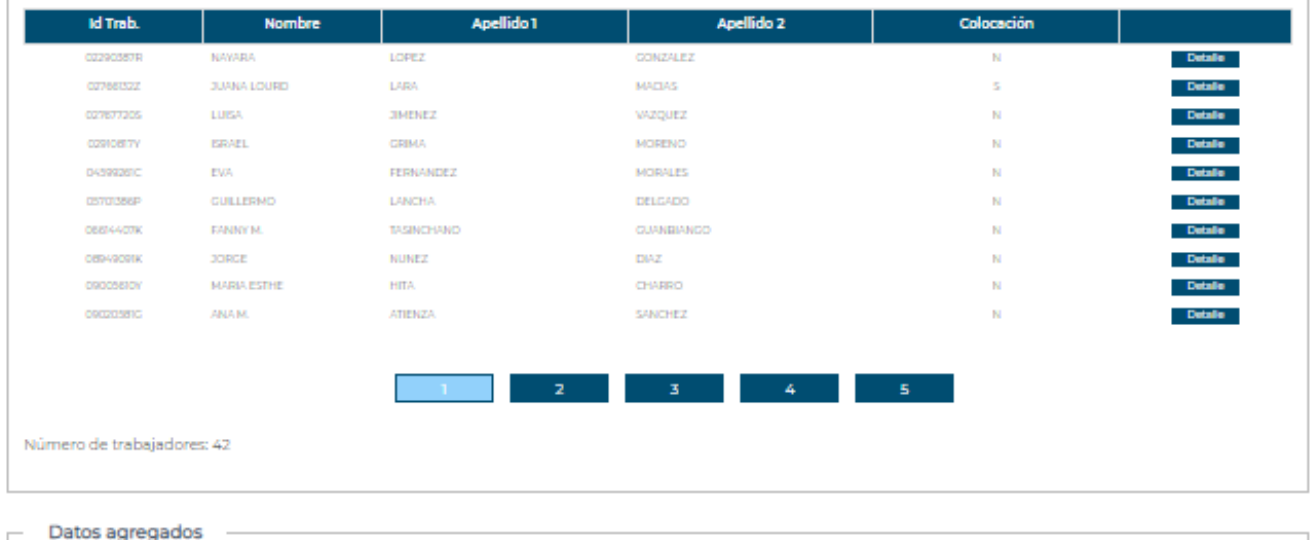

<span id="page-11-0"></span>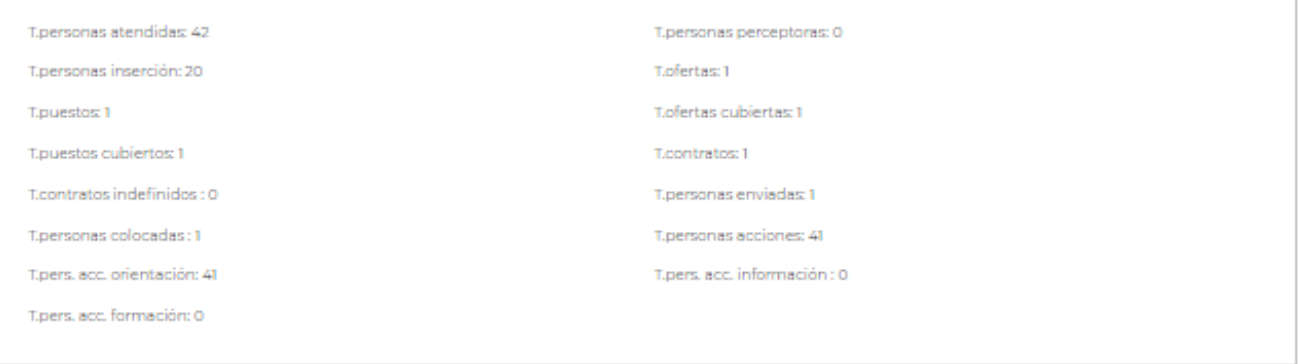

Volver -Excel (

*Ilustración 8. Detalle ACCD*

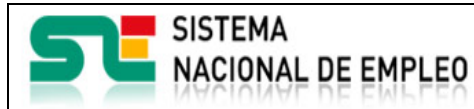

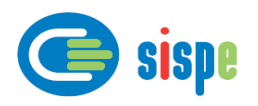

#### <span id="page-12-0"></span>**2.1.3.3. Validaciones**

- Ninguna

#### <span id="page-12-1"></span>**2.1.3.4. Acciones**

Se podrán realizar las siguientes acciones:

- Pulsar el botón "Volver" que regresa a la pantalla con los datos del fichero.
- Pulsar el botón "Cerrar" que cierra la ventana.

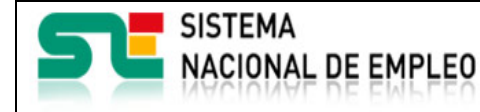

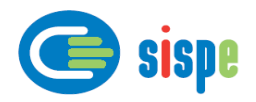

### <span id="page-13-0"></span>**Capítulo 3. Envío de ficheros**

#### <span id="page-13-1"></span>**3.1. Introducción**

Este es el detalle de la aplicación "Envío de ficheros".

Se trata de la herramienta que permite a los operadores de las Agencias de Colocación el envío mensual/anual con los datos correspondientes a la actividad realizada durante el último periodo.

El envío de ficheros consta de un primer proceso de generación del documento .xml según el esquema correspondiente al tipo de envío y de un segundo proceso de transmisión del fichero.

La Agencia de Colocación está obligada a elaborar y remitir al ETC uno o varios tipos de ficheros XML con carácter mensual o anual.

Estos ficheros deberán ser de tipo texto plano con formato .xml y la Agencia debe asegurar, mediante cualquier herramienta de ayuda específica para este tipo de documento, que cumple las siguientes propiedades definidas por el World Wide Web Consortium (W3C):

• XML bien formado.

Los documentos denominados como «bien formados» (del inglés well formed) son aquellos que cumplen con todas las definiciones básicas de formato y pueden, por lo tanto, analizarse correctamente por cualquier analizador sintáctico (parser) que cumpla con la norma. Se separa esto del concepto de validez que se explica más adelante.

Los documentos han de seguir una estructura estrictamente jerárquica con lo que respecta a las etiquetas que delimitan sus elementos. Una etiqueta debe estar correctamente incluida en otra, es decir, las etiquetas deben estar correctamente anidadas. Los elementos con contenido deben estar correctamente cerrados.

Los documentos XML solamente permiten una etiqueta prólogo:

<?XML version='1.0' encoding='UTF-8'?>

En dicha etiqueta se especifican las características del XML seguida de un elemento raíz del que todos los demás sean parte, es decir, sólo pueden tener un elemento inicial.

El valor del atributo encoding deberá hacer referencia a una tabla de códigos de caracteres que contenga todos los utilizados. En nuestro caso, dado que es muy probable tener que utilizar los caracteres 'Ñ', 'ñ' o tildes, es aconsejable utilizar la siguiente etiqueta:

<?XML version='1.0' encoding='ISO-8859-1'? >.

Los valores de los atributos en XML siempre deben estar encerrados entre comillas simples o dobles.

El XML es sensible a mayúsculas y minúsculas. Existe un conjunto de caracteres llamados espacios en blanco (espacios, tabuladores, retornos de carro, saltos de línea) que los procesadores XML tratan de forma diferente en el marcado XML.

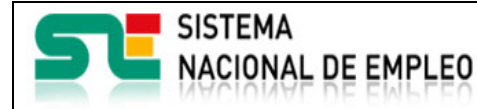

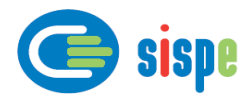

Esquema XML

El documento XML debe tener especificado el esquema XML correspondiente al tipo de fichero a enviar. El esquema XML define qué elementos puede contener el documento XML, cómo están organizados, qué atributos y de qué tipo pueden tener sus elementos.

• XML válido

El XML debe ser válido en relación al esquema XML especificado. La descripción de tipos de fichero y esquema XML se detallan a lo largo de este documento.

#### <span id="page-14-0"></span>**3.1.1. Pantalla 1. Envío del fichero**

#### <span id="page-14-1"></span>**3.1.1.1. Descripción general**

<span id="page-14-2"></span>**3.1.1.2. Captura**

Es la pantalla de inicio a la aplicación y permite adjuntar el documento seleccionado en formato xml para enviarlo al SPE.

Durante el periodo mensual del 1 al 25 de cada mes, todo usuario que tenga asignado el rol de operador y el perfil bajo o alto para la Agencia de Colocación y/o Convenio cuya actividad quiere comunicar, tendrá disponible la operación de "Envío de ficheros" y podrá remitir el XML al ETC para cumplir con la obligación de informar de la actividad.

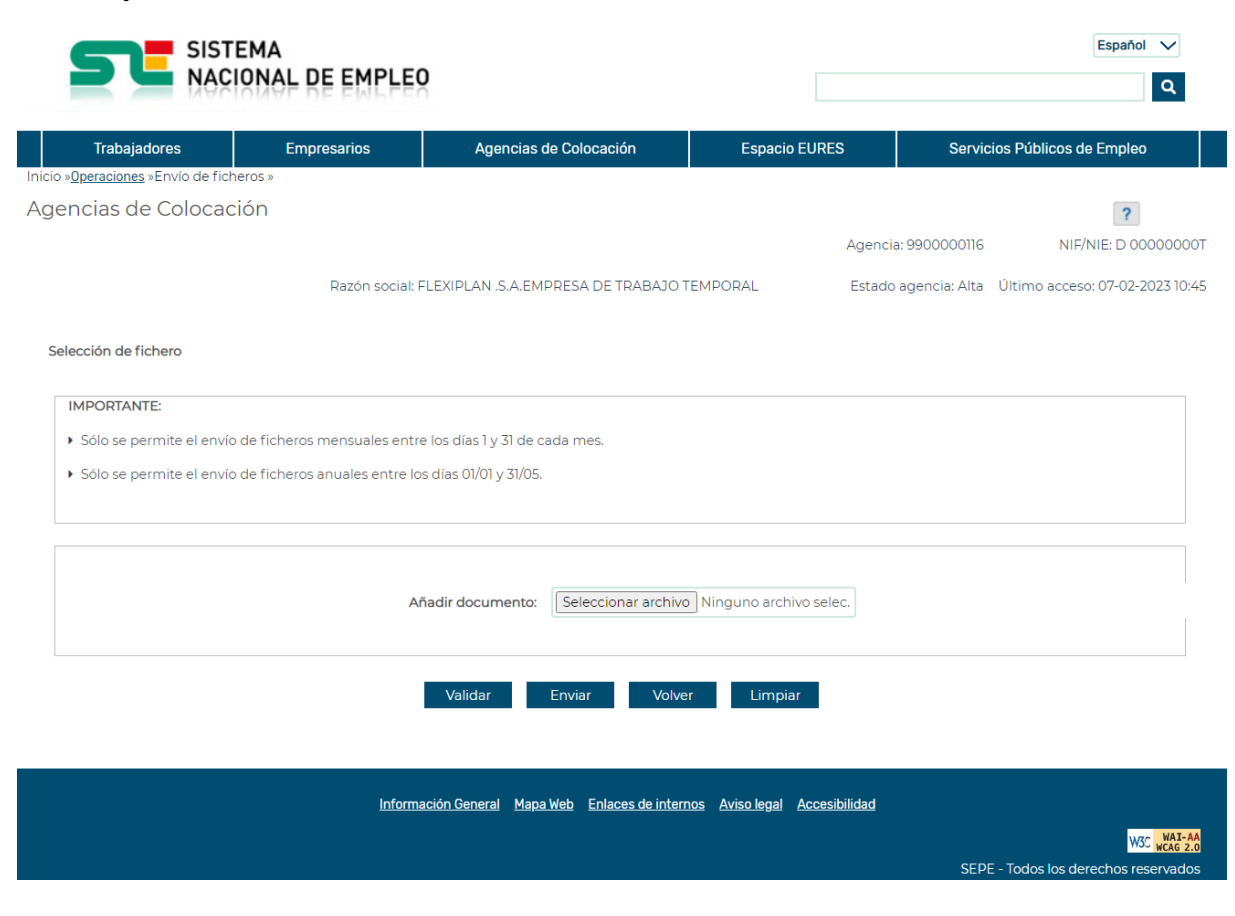

#### <span id="page-14-3"></span>*Ilustración 9. Selección de fichero*

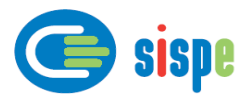

Si la aplicación detecta que la agencia ha enviado previamente un envío para ese mes y año, mostrará el siguiente mensaje.

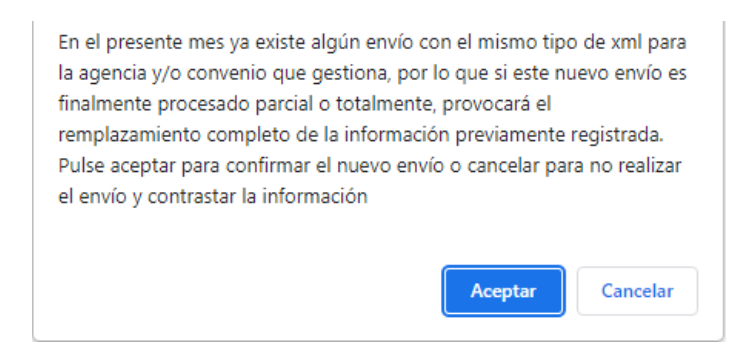

*Ilustración 10. Mensaje de confirmación de envío de ficheros con envíos previos*

<span id="page-15-1"></span>Si pulsa "Aceptar", se enviará el fichero y si el proceso es satisfactorio se reemplazarán los datos existentes y se marcará el envío anterior como reemplazado. Si pulsa "Cancelar", se detiene el proceso y no se envía el fichero.

#### <span id="page-15-0"></span>**3.1.1.3. Validaciones**

Tanto en el proceso de 'Enviar' como en el de 'Validar' se realizan las siguientes validaciones:

- El documento seleccionado debe tener formato y extensión xml.
- Debe tener la etiqueta <ENVIO\_MENSUAL>.
- Cada etiqueta de apertura o cierre debe tener su par correspondiente.
- Si el envío es de tipo <ENVIO\_ENPI> no debe llevar la etiqueta <TIPO\_FICHERO>.
- Si el envío no es de tipo <ENVIO\_ENPI> debe llevar la etiqueta <TIPO\_FICHERO>.
- El valor de <TIPO\_FICHERO> debe ser ACCD o ACCI.
- El fichero XML debe cumplir el esquema (XSD) correspondiente al tipo de envío. En el portal del SNE en la misma página donde se realiza el acceso por cl@ve pueden consultarse estos XSD.
- El valor de la etiqueta <AÑO\_MES\_ENVIO> debe tener el formato correcto (AAAA99 para envío anual, AAAAMM para envío mensual) y debe estar dentro de los periodos de envío establecidos (normalmente del 1 al 25 de cada mes se realiza el envío mensual de las actividades del mes anterior y del 01/01 al 31/03 el resumen anual del año anterior).
- El valor de la etiqueta <CODIGO\_AGENCIA> debe coincidir con el código de la agencia con la que opera el usuario.
- En el caso de agencias colaboradoras, en la etiqueta <CODIGO\_CONVENIO> se debe informar un convenio activo válido asociado a la agencia.
- Los envíos de información anual no deben llevar información de <ACCIONES\_REALIZADAS>.

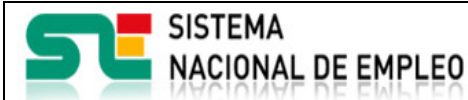

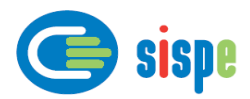

- Los envíos de información mensual de tipo ENPI o ACCD que informen acciones realizadas deberán llevar en la etiqueta <ID\_TRABAJADOR> un NIF/NIE válido.
- Si se indican colocaciones (<COLOCACION>S</COLOCACION>) deben aparecer correctamente rellenas las etiquetas <FECHA\_COLOCACION> si es ENPI, < FECHA\_INICIO\_CONTRATO> si es ACCD, <TIPO\_CONTRATO>, <CIF\_NIF\_EMPRESA> y <RAZON\_SOCIAL\_EMPRESA>.
- El número de contratos indicados en la etiqueta <TOTAL\_CONTRATOS> debe coincidir con el número de colocaciones informadas (<COLOCACION>S</COLOCACION>).

En la siguiente ilustración se muestra a modo de ejemplo el resultado de validar un fichero (botón 'Validar').

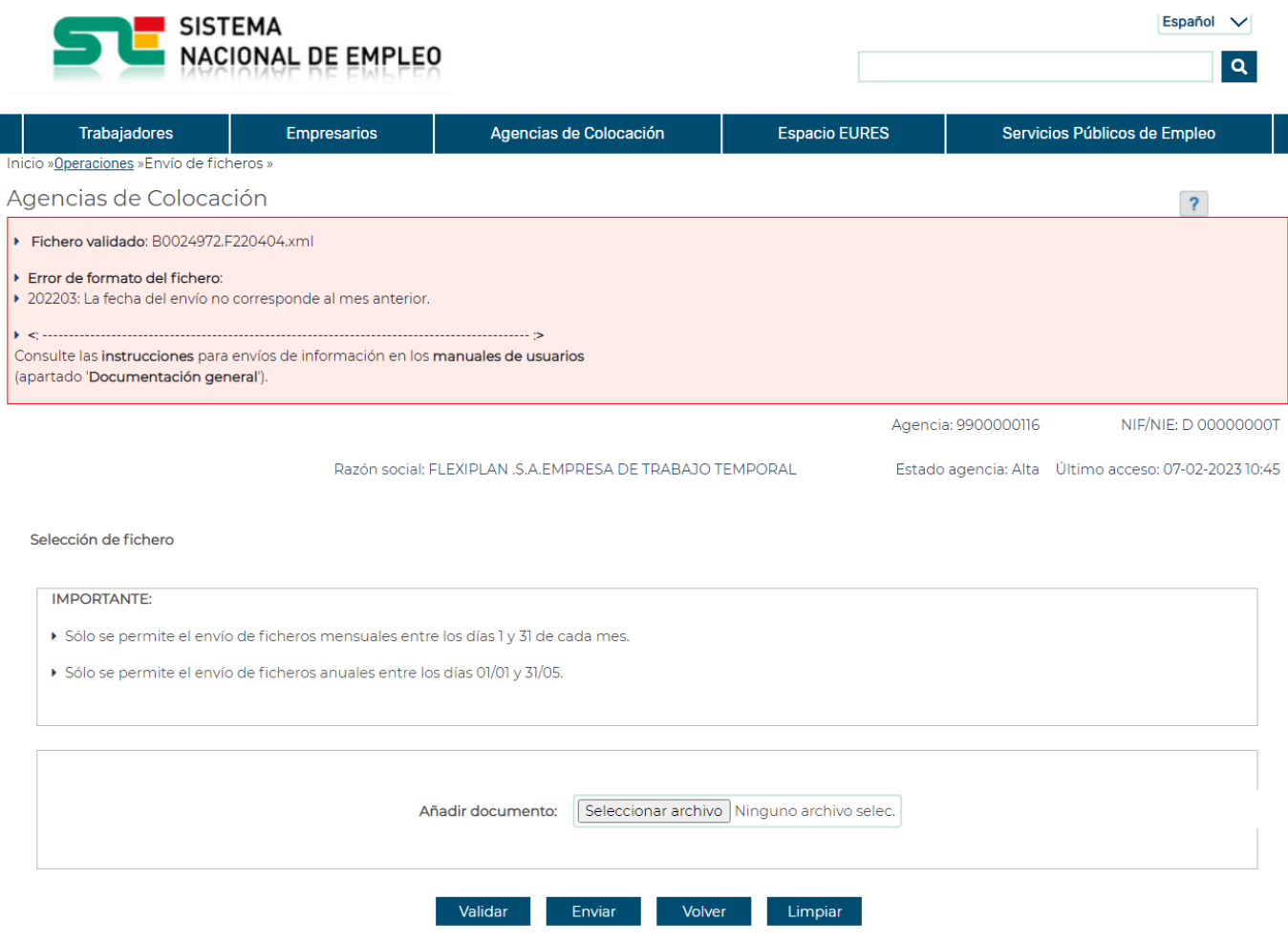

*Ilustración 11. Validar fichero xml*

#### <span id="page-16-1"></span><span id="page-16-0"></span>**3.1.1.4. Acciones**

Se podrán realizar las siguientes acciones:

- Pulsar el botón "Examinar" que permite seleccionar el documento.
- Pulsar el botón "Validar" que permite validar el fichero xml y mostrar en pantalla los resultados.

- Pulsar el botón "Enviar" que envía el documento seleccionado al SPE y realiza el registro electrónico del documento.
- Pulsar el botón "Limpiar" que devolverá la pantalla a su estado inicial.
- Pulsar el botón "Volver" que regresa al menú de operaciones de Agencias de Colocación.
- Pulsar el botón "Cerrar" que cierra la ventana.

#### <span id="page-17-0"></span>**3.1.2. Pantalla 2. Resultado de la operación**

#### <span id="page-17-1"></span>**3.1.2.1. Descripción general**

En esta pantalla se muestra el resultado del proceso del fichero enviado.

En el caso de que el resultado del proceso sea correcto podrá descargarse el recibo del registro electrónico realizado.

En el caso de existir errores, estos podrán ser consultados mediante la aplicación 'Seguimiento de envíos'.

#### <span id="page-17-2"></span>**3.1.2.2. Captura**

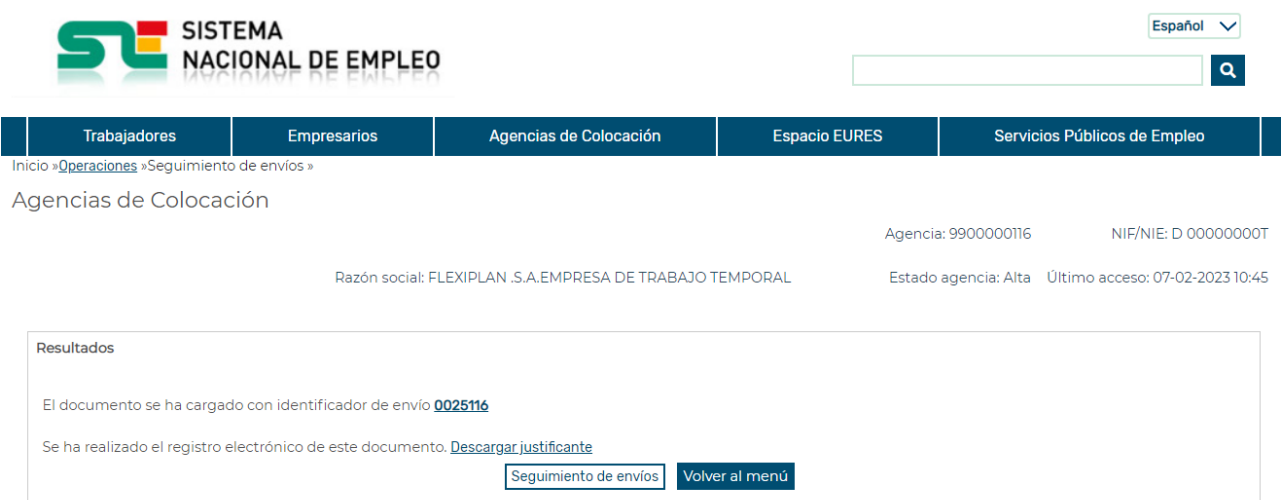

*Ilustración 12. Respuesta al envío con resultado correcto*

#### <span id="page-17-5"></span><span id="page-17-3"></span>**3.1.2.3. Validaciones**

Ninguna.

### <span id="page-17-4"></span>**3.1.2.4. Acciones**

Se podrán realizar las siguientes acciones:

Pulsar el enlace sobre el identificador del envío realizado que permitirá descargar información adicional sobre el envío.

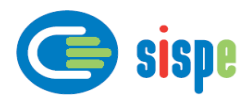

- Fecha publicación: 18/02/2023 Versión: 1**.5**
- Pulsar el enlace "Descargar justificante" que permite descargarse el recibo del registro electrónico del fichero enviado (PDF) cuando el proceso fue correcto. Ver ejemplo de recibo en la Ilustración 5.
- Pulsar el botón "Seguimiento de envíos" para ir directamente a la tarea de mismo nombre.
- Pulsar el botón "Volver al menú" que regresa al menú de operaciones de Agencias de Colocación.
- Pulsar el botón "Cerrar" que cierra la ventana.

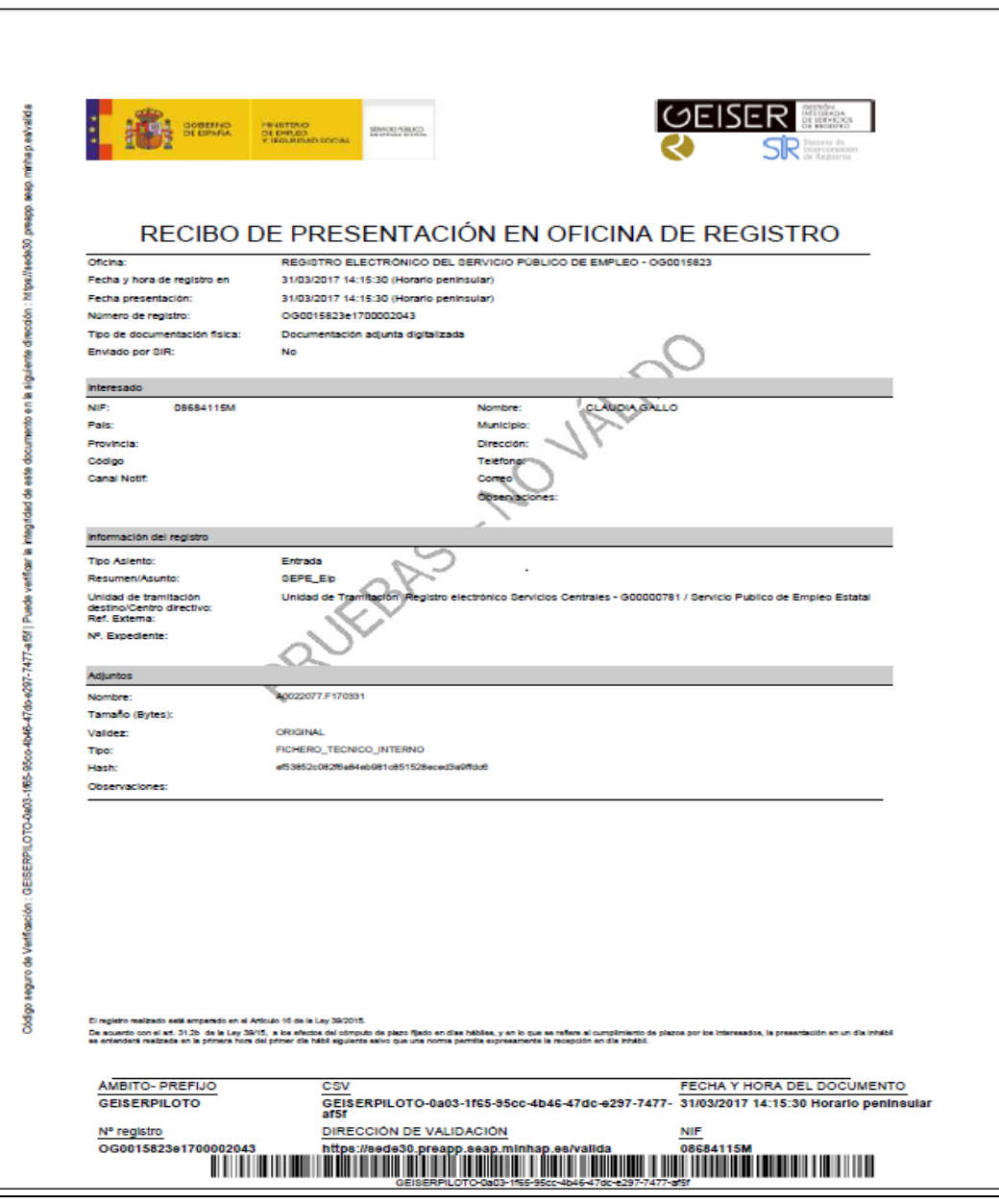

<span id="page-18-0"></span>*Ilustración 13. Recibo de presentación del archivo*